## Dokumente außerhalb von DOMEA® WinDesk mit den Vorlagen BMF-Entwurf und BMF-Leitungsvorlage erstellen - Workaround

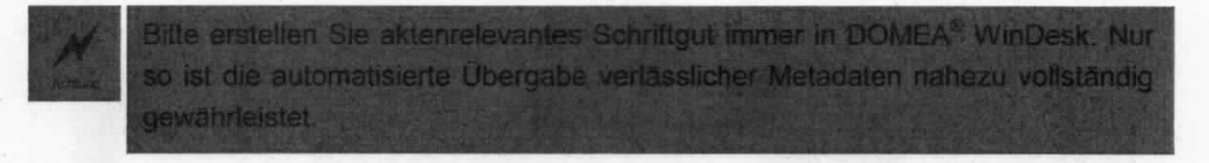

Sollten Sie unvorhergesehen in die Verlegenheit geraten, einen BMF-Entwurf oder eine BMF-Leitungsvorlage außerhalb von DOMEA® WinDesk erstellen zu müssen, z. B. weil Sie an Ihrem mobilen Arbeitsplatz vorübergehend keinen Zugriff auf das BMF-Netzwerk haben, gehen Sie bitte wie folgt vor:

1. Starten Sie MS Word über Start  $\rightarrow$  Alle Programme  $\rightarrow$  Microsoft Word 2010 bzw. direkt über Start  $\rightarrow$  Microsoft Word 2010.

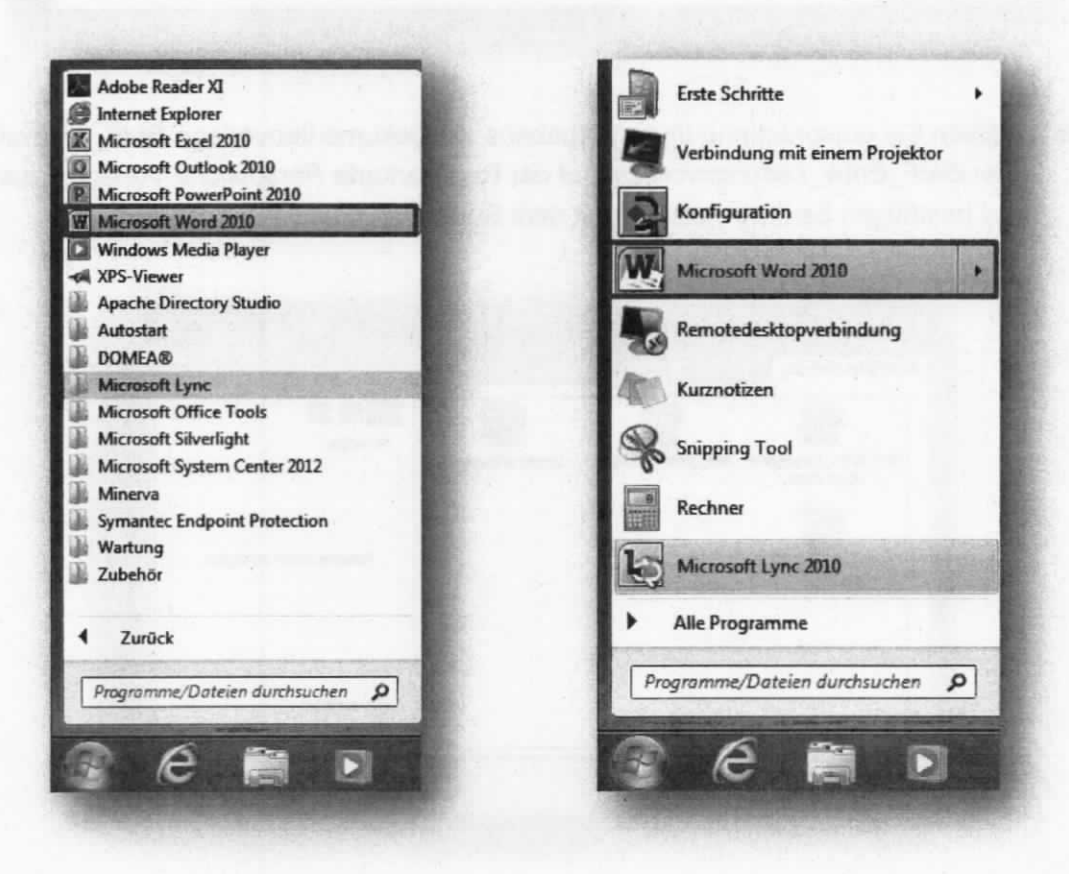

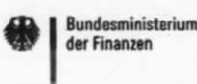

- 2. Wechseln Sie in die Registerkarte Datei im Menüband von MS Word 2010.
- 3. Klicken Sie links im Navigationsbereich die Schaltfläche Neu.
- 4. Wählen Sie im mittleren Bereich die Schaltfläche Meine Vorlagen.

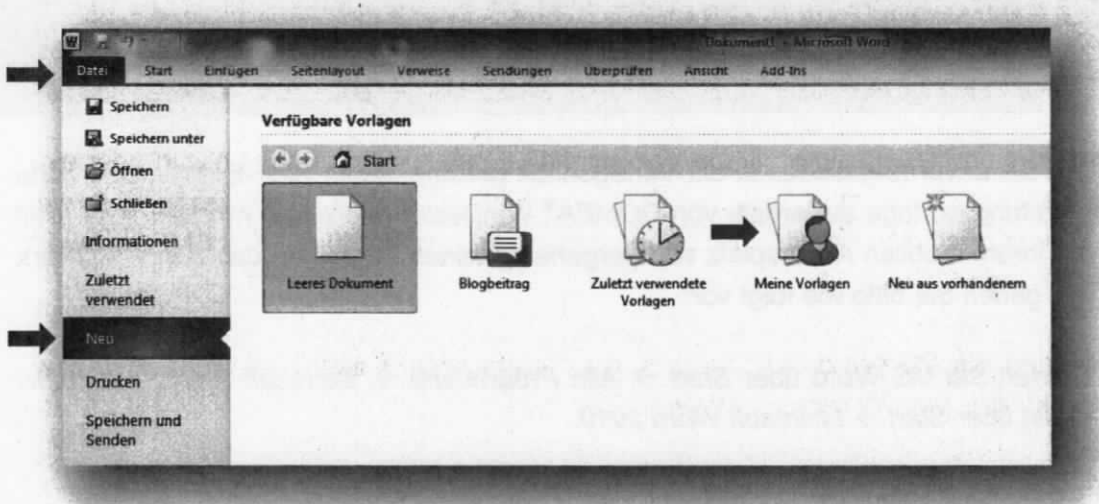

5. Wählen Sie entsprechend Ihres Vorhabens die Dokumentenvorlage BMF\_Entwurf oder BMF\_Entw\_Leitungsvorlage auf der Registerkarte Persönliche Vorlagen aus und bestätigen Sie lhre Auswahl mit dem Button OK.

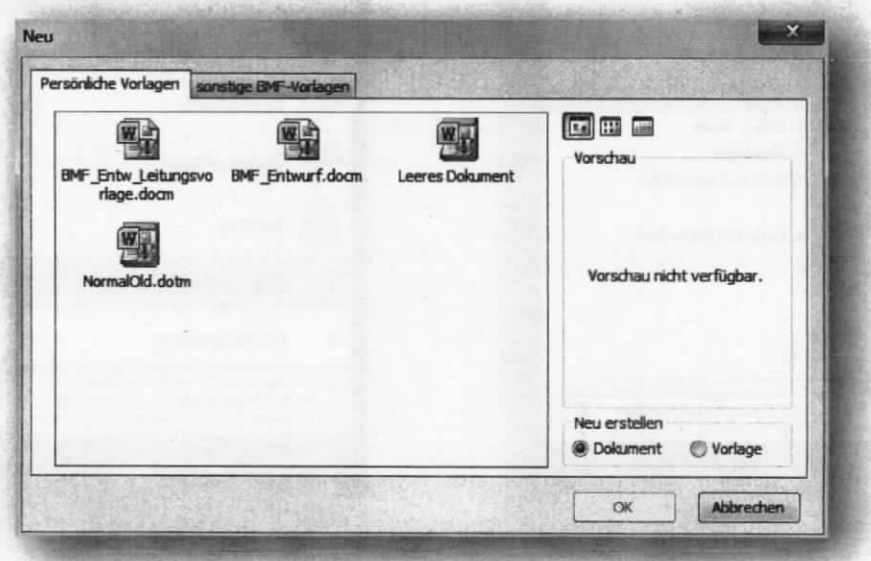

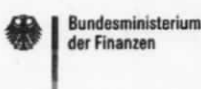

6. Bestätigen Sie die Hinweismeldung, dass das BMF-Makro offline verwendet wird.

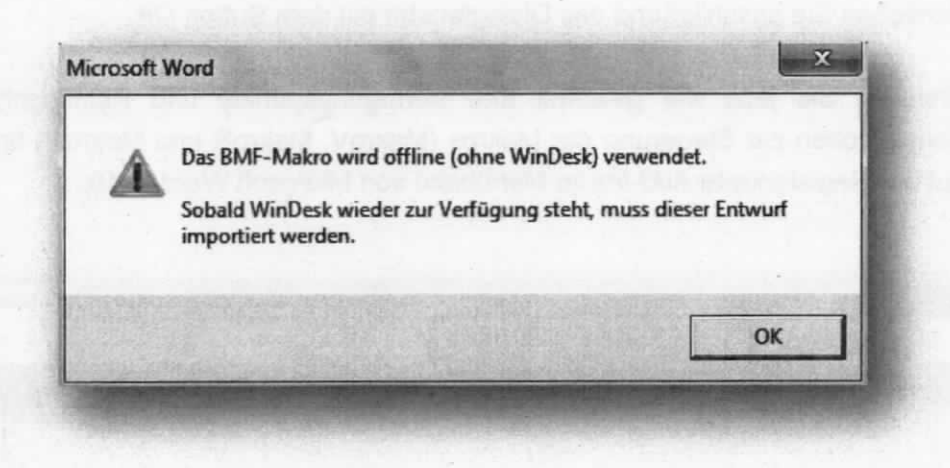

zunächst im automatisch erscheinenden Eingabefenster roN" einen Dateinamen und klicken Sie auf den Button Speichern. Ohne peichern eines Datemamens werden alle weiteren Eingabefenster im fenster nicht dauerhaft gesichert.

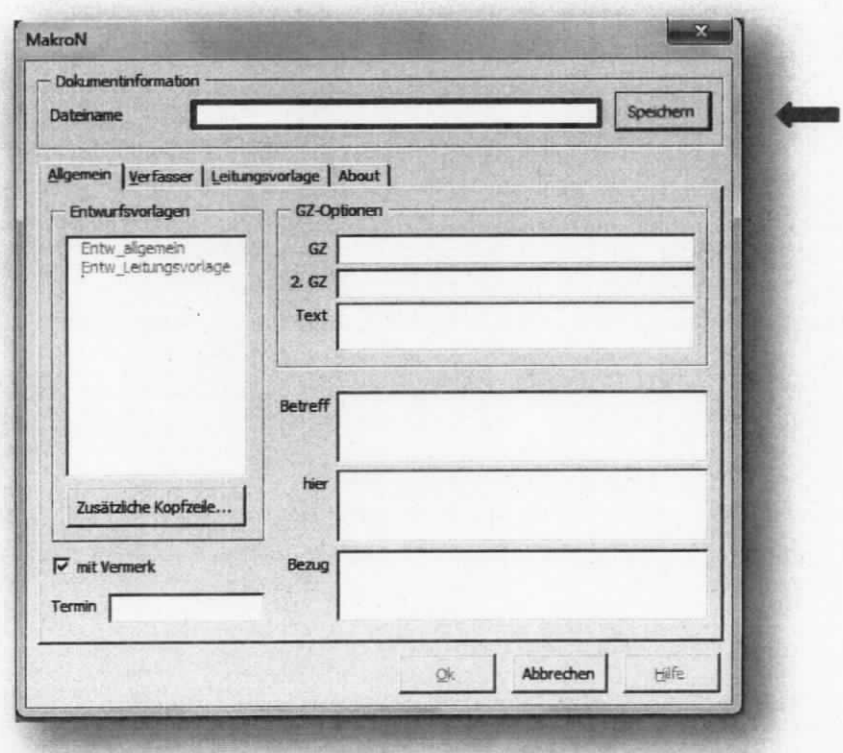

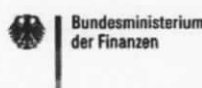

- 7. Da keine Verbindung zu DOMEA® WinDesk besteht, müssen alle Metadatenfelder manuell ausgefüllt werden, damit das entstehende Dokument vollständig ist. Schließen Sie anschließend das Dialogfenster mit dem Button OK.
- 8. Erstellen Sie jetzt wie gewohnt lhre Verfügungspunkte und Reinschriften. Die Schaltflächen zur Steuerung der Makros (MakroV, MakroR und MakroN) finden Sie auf der Registerkarte Add-/ns im Menüband von Microsoft Word 2010.

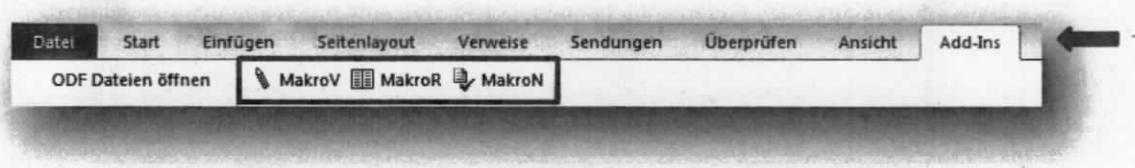

Sobald Sie wieder Zugriff auf DOMEA® WinDesk haben, müssen Sie die erstellten aktenrelevanten Dokumente dorthin importieren. Bitte kontrollieren und überarbeiten Sie dabei die Metadaten der lmportierten Dokumente.